## **SOUTHWESTERN COMMUNITY COLLEGE DISTRICT Business and Financial Affairs Operating Procedure Travel & Mileage – ESM Process**

## **Scope**

This procedure documents how employees can request pre-payments or reimbursement for Travel, vendor payments for travel pre-payments, or reimbursement for Mileage claims.

## **Responsibilities**

It is the responsibility of each staff or faculty member to process any requested reimbursement for business-related travel and/or mileage on the District's procurement system (ESM). The process steps are listed below.

| <b>Responsibility</b>   | <b>Action</b>                                                                                                    |
|-------------------------|----------------------------------------------------------------------------------------------------|
| Staff or Faculty member | 1. Refer to the Travel claim or Mileage claim procedure. Complete your claim form                                                                                                    |
| requesting a            | and route to your Supervisor for approval.                                                                                                    |
| reimbursement           | 2. To request reimbursement based on the claim - go to MySWC, Campus Apps,                                                                                                    |
|                         | eProcurement.                                                                                                    |
| <b>Staff or Faculty</b> | 1. Enter your Claim in ESM for reimbursement. If you are requesting any advance<br>payments, enter an ESM requisition for each payee (such as yourself, the<br>registration, the hotel, etc.). |
|                         | Begin in upper left corner - Choose Shop.                                                                                                    |
|                         | Then go to Non-Catalog Items (dark blue section).                                                                                                    |
|                         | $1st$ screen – Enter Supplier – Enter your name or vendor from the pick list<br>- click SELECT                                                                                                 |
|                         | Check to see if the supplier is in ESM.                                                                                                    |
|                         | If the advance is going to you - enter your name as supplier                                                                                                    |
|                         | If your name isn't listed, email Purchasing at Purchasing@swccd.edu.<br>Subject line - New Supplier                                                                                            |
|                         | Detail message - I am an employee. My ID # is XXXXXXX.                                                                                                    |
|                         | I would like to submit a claim on ESM. Please add me as a<br>supplier.                                                                                                    |
|                         | If the payment is going to a hotel or conference provider $-$ enter the<br>vendor                                                                                                    |
|                         | If the vendor isn't listed, email Purchasing at Purchasing@swccd.edu.                                                                                                    |
|                         | Subject line - New Vendor                                                                                                    |
|                         | Detail message - Please add a new vendor.                                                                                                    |
|                         | Include the vendor's name, address, and phone #.                                                                                                    |
|                         | I would like to enter an advance travel payment on ESM.                                                                                                    |

**Process for Requesting Travel or Mileage Payments or Reimbursements** 

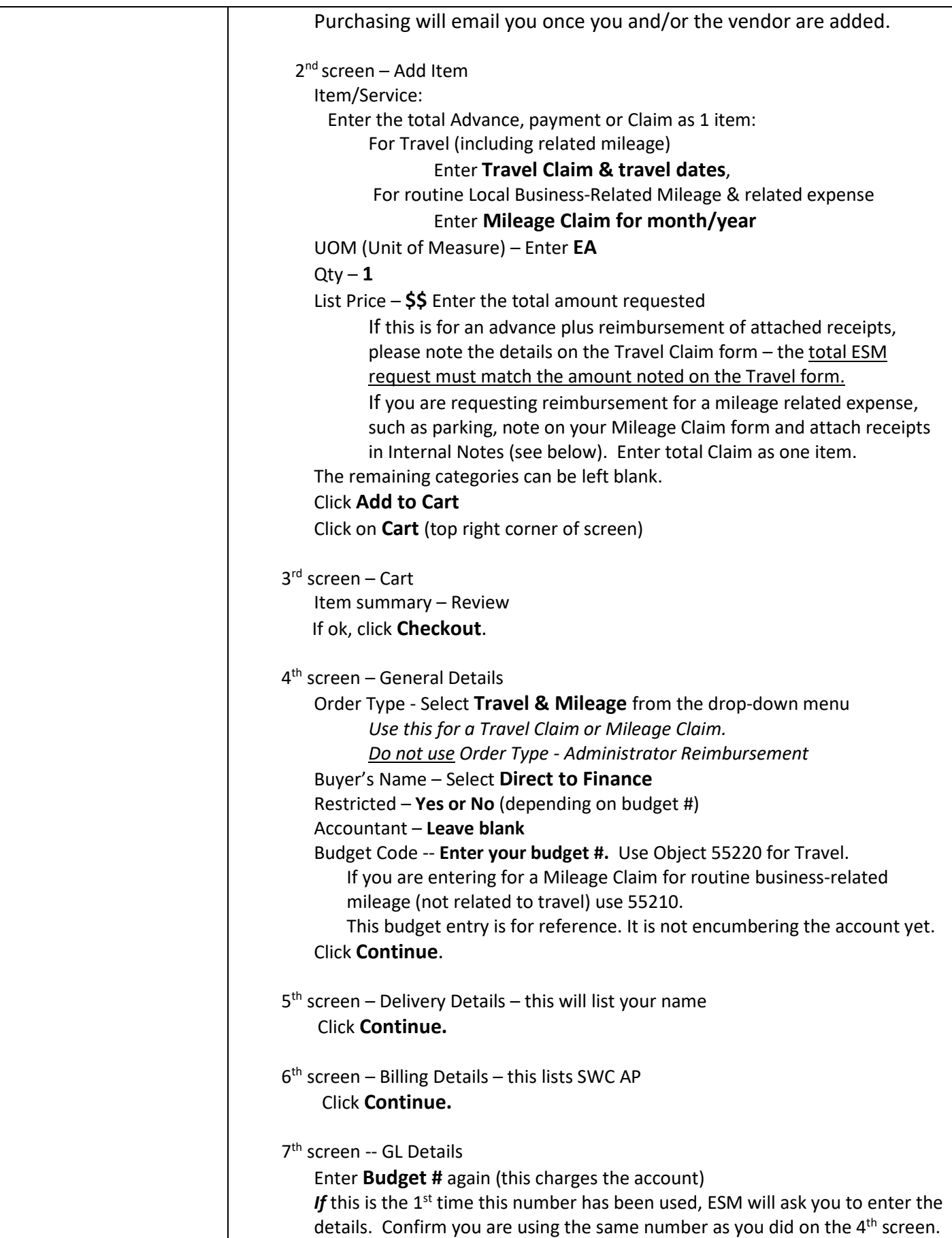

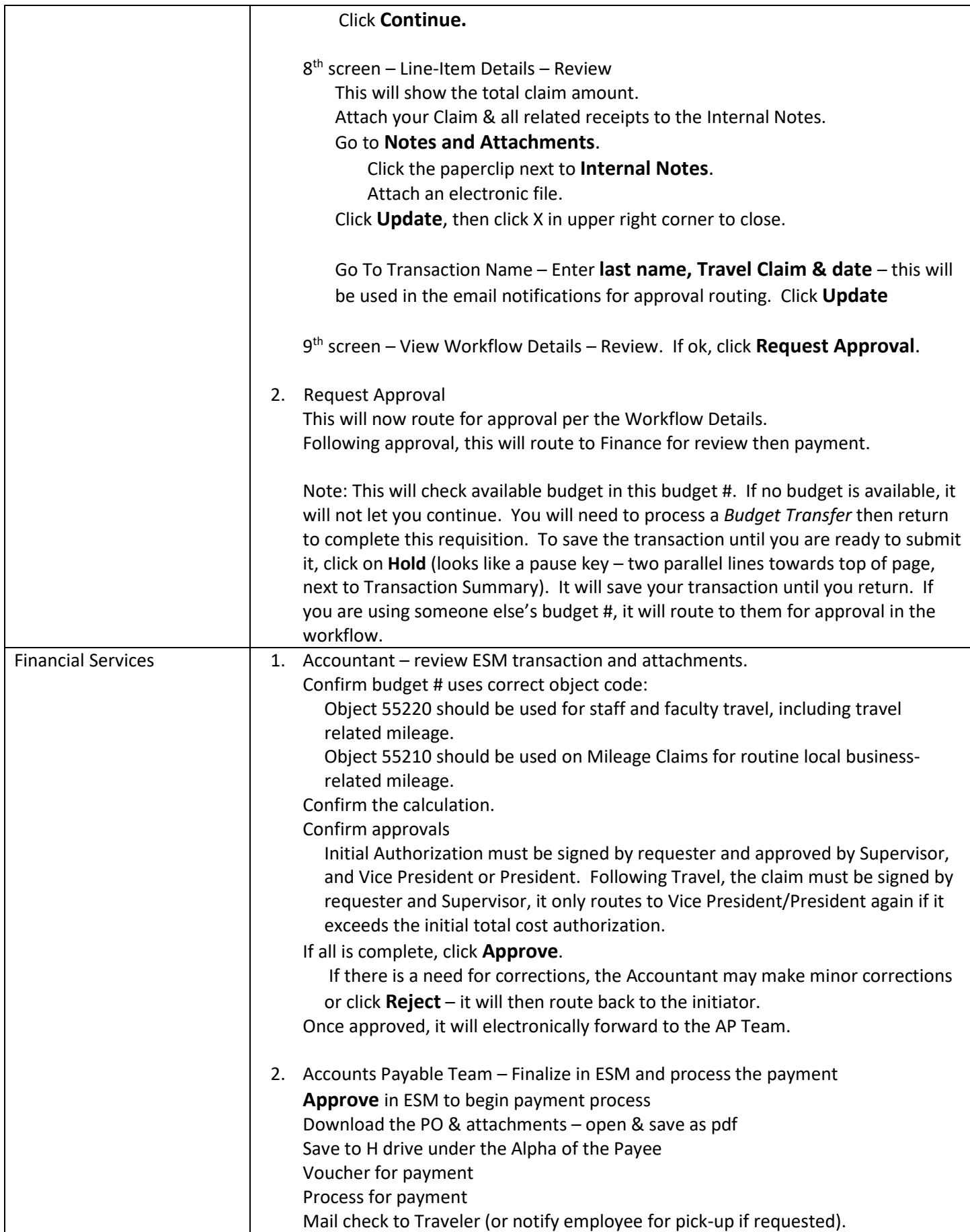

SWC Policy & Administrative Procedures References:

BP/AP 7400 Travel **BP/AP 6250 Budget Management** BFA OP – Mileage BFA OP - Travel

Updated 4-28-22

Reviewed & Approved by VP BFA \_\_\_\_\_\_\_\_\_\_\_\_\_\_\_\_\_\_\_\_\_\_\_\_\_\_\_\_\_\_\_\_\_\_\_